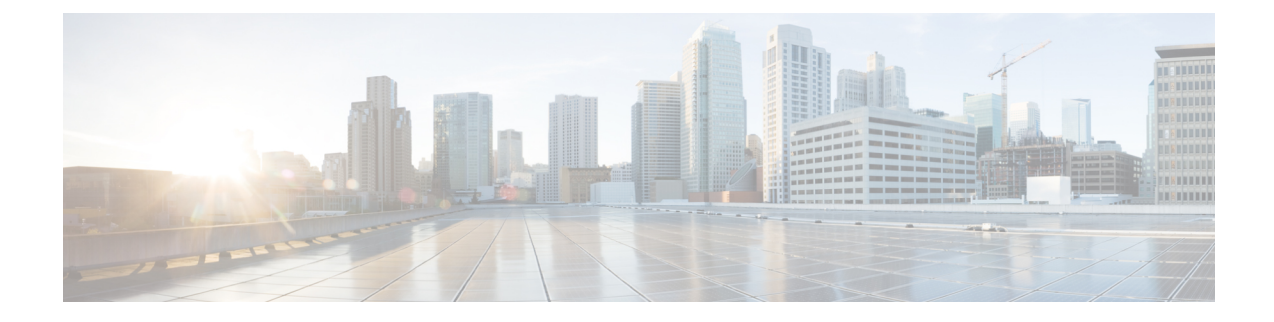

# **Configuring the Cloud Formation Template Information for the Cisco Cloud APIC**

- [Deploying](#page-0-0) the Cloud APIC in AWS, on page 1
- Setting Up the AWS [Account](#page-3-0) for the User Tenant, on page 4

# <span id="page-0-0"></span>**Deploying the Cloud APIC in AWS**

#### **Before you begin**

- Verify that you have met the requirements that are outlined in [Requirements](cloud-apic-for-aws-installation-guide-42x_chapter3.pdf#nameddest=unique_18) for Extending the Cisco ACI Fabric to the [Public](cloud-apic-for-aws-installation-guide-42x_chapter3.pdf#nameddest=unique_18) Cloud before proceeding with the tasks in this section. For example, verify that you have the correct number of elastic IP addresses and that you have checked the limits allowed to deploy the instances.
- Verify that you have the full Administrator Access on AWS, because specific AWS IAM roles and permissions are required for the installation and operation of the Cisco Cloud APIC.

When installing Cloud APIC using the CloudFormation template (CFT), we recommend installation by a user who has the full Administrator Access on AWS (for example, by a user who has the permission policy ARN **arn:aws:iam::aws:policy/AdministratorAccess** attached to it, either directly, by using a role policy, or with a user group). However, if there is no one with AWS Administrator Access available, the person installing Cloud APIC must have a minimum set of permissions. See AWS IAM [Roles](cloud-apic-for-aws-installation-guide-42x_appendix2.pdf#nameddest=unique_28) and [Permissions](cloud-apic-for-aws-installation-guide-42x_appendix2.pdf#nameddest=unique_28) for more information on these AWS IAM roles and permissions.

- If you are using AWS Organizations to control access policies and permissions for various accounts and you want to use Cloud APIC to manage these accounts, verify that the AWS account where you are deploying the Cloud APIC in these procedures (the Cloud APIC infra tenant) is the master account for that AWSorganization. When the Cloud APIC is deployed in the master account for an AWSorganization, you can add any AWS accounts that are part of the organization as tenants through the Cloud APIC GUI. See Support for AWS [Organizations](cloud-apic-for-aws-installation-guide-42x_chapter2.pdf#nameddest=unique_4) and Organization User Tenant and [Configuring](cloud-apic-for-aws-installation-guide-42x_chapter6.pdf#nameddest=unique_5) a Shared Tenant for more information.
- If you are deploying Cloud APIC on AWS GovCloud, review the information provided in the "AWS GovCloud Support" section in [Extending](cloud-apic-for-aws-installation-guide-42x_chapter2.pdf#nameddest=unique_6) the Cisco ACI Fabric to the Public Cloud for information specific to those deployments.

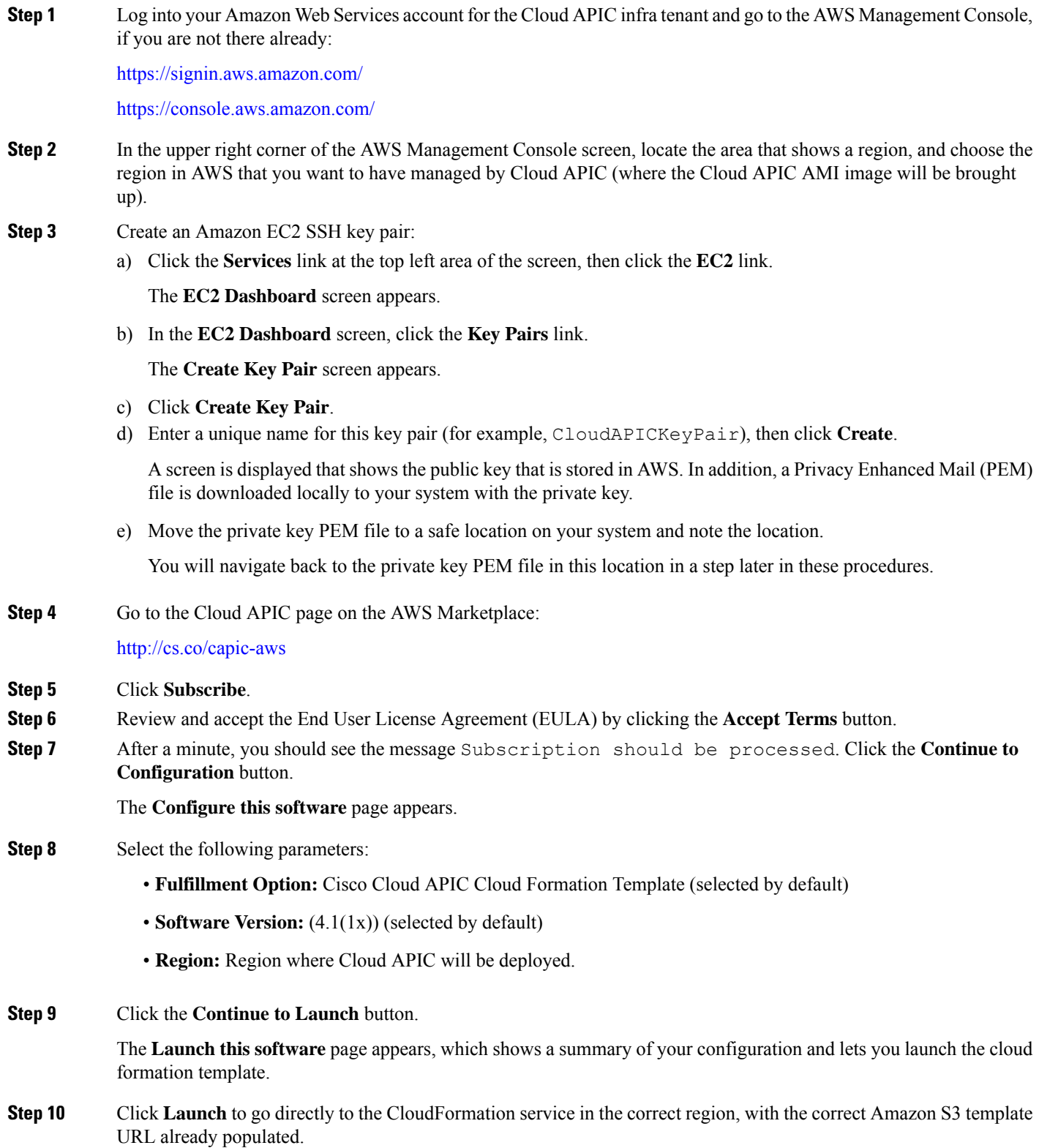

**Step 11** Click **Next** at the bottom of the screen.

The **Specify Details** page appears within the **Create stack** page.

- **Step 12** Enter the following information on the **Specify Details** page.
	- **Stack name:** Enter the name for this Cloud APIC configuration.
	- **Fabric name:** Leave the default value as-is or enter a fabric name. This entry will be the name for this Cloud APIC.
	- **Infra VPC Pool:** The VPC (Virtual Private Cloud) CIDR. This field is automatically populated from the CFT with a default value of  $10.10.0.0/24$ . Change the value in this field if the default value overlaps with your infra pool from your on-premises fabric. This entry must be a /24 subnet.
	- **Availability Zone:** Select an availability zone for the Cloud APIC subnets from the scroll-down menu.

The availability zone options that are presented will be based on the region that you selected in [Deploying](#page-0-0) the [Cloud](#page-0-0) APIC in AWS, on page 1. Select the lowest availability zone from the list. For example, if you see us-west-1a and us-west-1b as the availability zone options, select us-west-1a.

- **Password/Confirm Password:** Enter and confirm an admin password. This entry is the password that you will use to log into the Cloud APIC after you have enabled SSH access.
- **SSH Key Pair:** Choose the name of the SSH key pair that you created in [Deploying](#page-0-0) the Cloud APIC in AWS, on [page](#page-0-0) 1.

You will use this SSH key pair to log into the Cloud APIC.

- **Access Control:** Enter the IP addresses and subnets of the external networks that you will allow to connect to Cloud APIC (for example, 192.0.2.0/24). Only the IP addresses from this subnet are allowed to connect to Cloud APIC. Entering a value of 0.0.0.0/0 means that anyone is allowed to connect to Cloud APIC.
- **Step 13** Click **Next** at the bottom of the screen.

The **Options** page appears within the **Create stack** page.

**Step 14** Accept all the default values in the **Options** screen.

There is a **Permissions: IAM Role** area on this page. An IAM role is an IAM entity that defines a set of permissions for making Amazon Web Services service requests. You can use roles to delegate access to users, applications, or services that don't normally have access to your Amazon Web Services resources.

There is no need for IAM role information with regards to the Cloud APIC, but if you want to assign an IAM role for another reason, choose the appropriate role in the **IAM Role** field.

**Step 15** Click **Next** at the bottom of the **Options** screen.

The **Review** page appears within the **Create stack** page.

**Step 16** Verify that all the information on the **Review** page is correct.

If you see any errors on the **Review** page, click the **Previous** button to go back to the page with the incorrect information.

- **Step 17** When you have verified that all the information on the **Review** page is correct, check the box next to the **I acknowledge that AWS CloudFormation might create IAM resources with custom names** area.
- **Step 18** Click the **Create** button at the bottom of the page.

The **CloudFormation** page reappears, and the Cloud APIC template that you created is displayed with the text **CREATE\_IN\_PROGRESS** displayed in the Status column.

The system now uses the information that you provided in the template to create the Cisco Cloud APIC instance. This process takes 5-10 minutes to complete. You can monitor the progress of the creation process by checking the box next to the name of your Cisco Cloud APIC template, then clicking on the Events tab. The text **CREATE\_IN\_PROGRESS** is displayed in the Status column under the Events tab.

**Step 19** When the **CREATE\_COMPLETE** message is shown, verify that the instance is ready before proceeding.

a) Click the **Services** link at the top of the screen, then click the **EC2** link.

The **EC2 Dashboard** screen appears.

b) In the EC2 Dashboard screen, you should see text displaying the number of running instances in the **Resources** area (for example, **1 Running Instances**). Click this running instances link.

The **Instances** screen appears.

c) Wait until you see that instance is ready before proceeding.

You will see the new instance going through the **Initializing** stage under Status Checks. Wait until you see the **2/2 Checks Passed** message under Status Checks before proceeding.

#### **What to do next**

Go to Setting Up the AWS [Account](#page-3-0) for the User Tenant, on page 4 to set up the AWS account for the user tenant.

# <span id="page-3-0"></span>**Setting Up the AWS Account for the User Tenant**

You can set up the AWS account for the user tenant using one of the following methods:

- Where the user tenant in Cloud APIC is trusted, using the CFT. See Setting Up the AWS [Account](#page-3-1) for a [Trusted](#page-3-1) User Tenant Using the CFT, on page 4.
- Where the user tenant in Cloud APIC is untrusted, using the AWS access key ID and secret access key. See Setting Up the AWS Account for an [Untrusted](#page-5-0) User Tenant Using the AWS Access Key ID and Secret [Access](#page-5-0) Key, on page 6.
- Where you can manage policies for AWS Organization accounts through the Cloud APIC. See [Setting](#page-6-0) Up the AWS Account for an [Organization](#page-6-0) User Tenant, on page 7.

### <span id="page-3-1"></span>**Setting Up the AWS Account for a Trusted User Tenant Using the CFT**

Using the tenant role Cloud Formation template (CFT) in the tenant account establishes a trust relationship between the tenant and the account where the Cloud APIC is deployed.

Use the following procedures to set up the AWS account for the user tenant using the tenant role CFT.

#### **Before you begin**

Following are the rules and restrictions for configuring the Cloud APIC user tenant:

• You cannot use the same AWS account for the infra tenant and the user tenant.

I

• You need one AWS account for each user tenant.

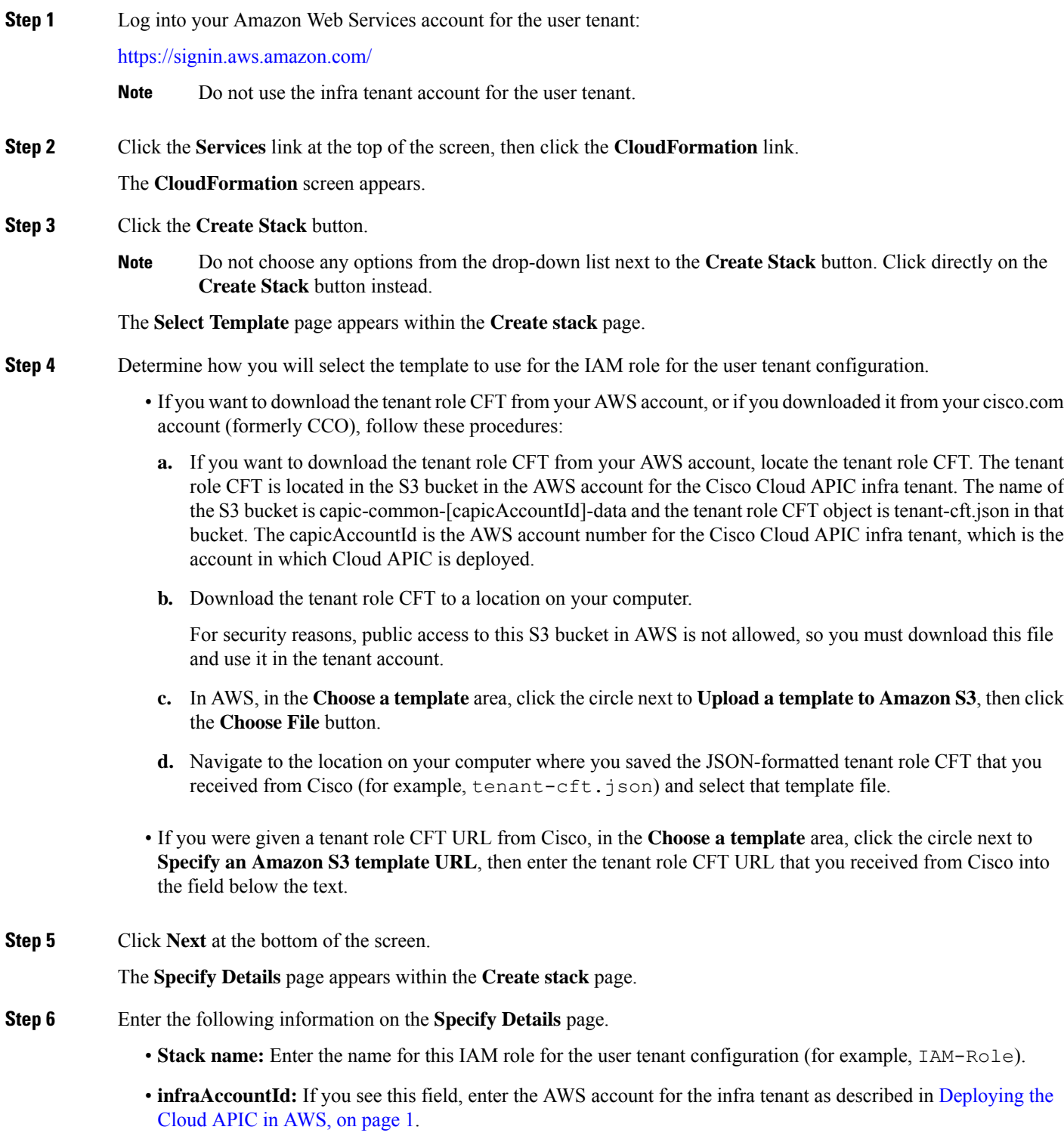

Note that this field is displayed if you downloaded and used the tenant role CFT from your cisco.com account. It is not displayed if you downloaded and used the tenant role CFT from your AWS account because the infraAccountId information is pre-populated in the CFT when it is downloaded from the S3 bucket in the infra AWS account.

**Step 7** Click **Next** at the bottom of the screen.

The **Options** page appears within the **Create stack** page.

**Step 8** Accept all the default values in the **Options** screen, if applicable, then click **Next** at the bottom of the screen.

The **Review** page appears within the **Create stack** page.

**Step 9** In the **Review** page, check the box next to the **I acknowledge that AWS CloudFormation might create IAM resources with custom names** area, then click the **Create** button at the bottom of the page.

> The **CloudFormation** page reappears, and the Cisco Cloud APIC template that you created is displayed with the text **CREATE\_IN\_PROGRESS** displayed in the Status column.

> The system now uses the information that you provided in the template to create the IAM role for the user tenant. This process takes 5-10 minutes to complete. You can monitor the progress of the creation process by checking the box next to the name of the template, then clicking on the Events tab. The text **CREATE\_IN\_PROGRESS** is displayed in the Status column under the Events tab.

**CREATE\_COMPLETE** is shown when the process is completed.

- **Step 10** When the **CREATE\_COMPLETE** is shown, navigate to the appropriate area to verify that the IAM role for the user tenant was created successfully.
	- a) Click the **Services** link at the top of the screen, then click the **IAM** link.
	- b) Click **Roles**.

An entry with the name **ApicTenantRole** should appear under the Role name.

#### **What to do next**

Go to [Configuring](cloud-apic-for-aws-installation-guide-42x_chapter5.pdf#nameddest=unique_32) Cisco Cloud APIC Using the Setup Wizard to continue setting up the Cisco Cloud APIC.

## <span id="page-5-0"></span>**Setting Up the AWS Account for an Untrusted User Tenant Using the AWS Access Key ID and Secret Access Key**

Use the following procedures if you want to set up the AWS account for an untrusted user using the AWS access key ID and secret access key, where you will manually set up the AWS account for an untrusted user tenant and assign the appropriate permissions through AWS IAM.

#### **Before you begin**

Following are the rules and restrictions for configuring the Cloud APIC user tenant:

- You cannot use the same AWS account for the infra tenant and the user tenant.
- You need one AWS account for each user tenant.

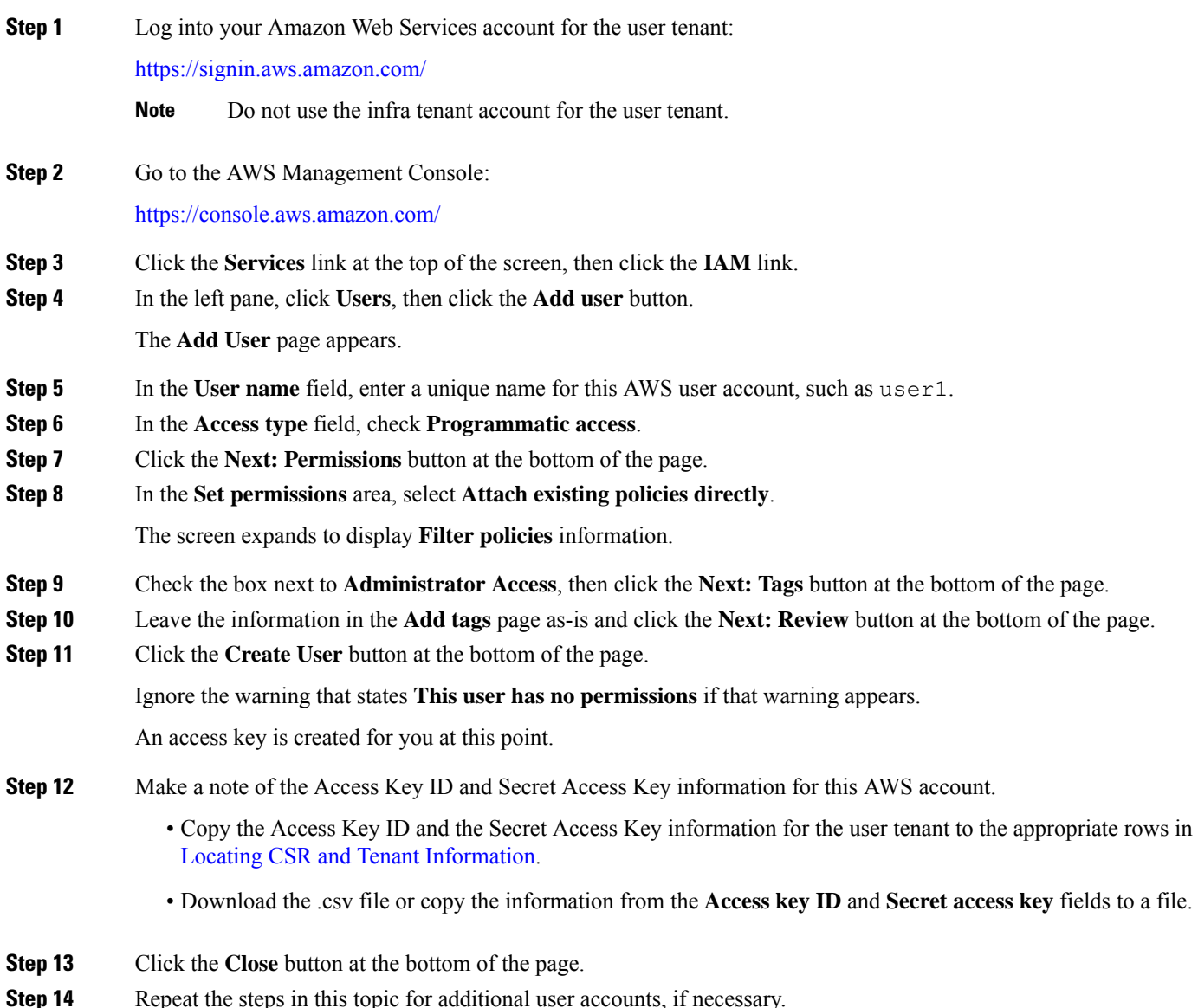

#### **What to do next**

Go to [Configuring](cloud-apic-for-aws-installation-guide-42x_chapter5.pdf#nameddest=unique_32) Cisco Cloud APIC Using the Setup Wizard to continue setting up the Cisco Cloud APIC.

### <span id="page-6-0"></span>**Setting Up the AWS Account for an Organization User Tenant**

As described in Support for AWS [Organizations](cloud-apic-for-aws-installation-guide-42x_chapter2.pdf#nameddest=unique_4) and Organization User Tenant, beginning with Release 4.2(3), you can now manage policies for AWS Organization accounts through the Cloud APIC.

To set up the AWS account for an organization tenant, you must have the following configurations in order to use this feature:

- The Cloud APIC must be deployed in the master account. Earlier in this document, when you deployed the Cloud APIC in AWS using the instructions provided in [Deploying](#page-0-0) the Cloud APIC in AWS, on page [1](#page-0-0), verify that you deployed the Cloud APIC (the Cloud APIC infra tenant) in the master account for this AWS organization.
- Later in this document, you will assign the Organization tag to tenants through the Cloud APIC GUI, using procedures described in [Configuring](cloud-apic-for-aws-installation-guide-42x_chapter6.pdf#nameddest=unique_5) a Shared Tenant.